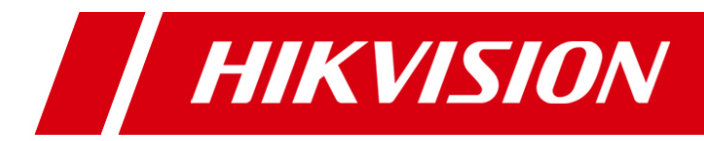

# **iVMS-4500 (iPhone) Mobile Client Software**

**User Manual (V3.1)**

# **Chapter 1 Introduction**

# **1.1 Overview**

iVMS-4500 V3.1 mobile client software, which is designed for iPhone on the basis of iOS (Version 4.3 or higher), can be used to remotely monitor the live video from embedded DVR, NVR, network camera, network speed dome and DVS via wireless network, play back record files, control alarm output and realize PTZ control as well. With this software installed in your iPhone, you are able to log onto the front-end device via Wi-Fi or 3G; besides, if there is no public IP available for the device, it's accessible by using a dynamic domain name, or by mapping ports to the public IP of router.

#### *Notes:*

- 1. Wi-Fi or 3G access service must be supported by the iPhone.
- 2. Network traffic charges may be produced during the use of this client software. Please refer to the local ISP.

## **1.2 System Requirements**

iOS 4.3 or higher version, including iPhone4, iPhone4S and iPhone5 series products.

# **Chapter 2 Running the Software**

After having installed the software successfully, click  $\bullet$  icon to run the software.

The software has four main functions, including Live View, Remote Playback, Device Management and Configuration.

You can click  $\blacksquare$  to activate the main menu.

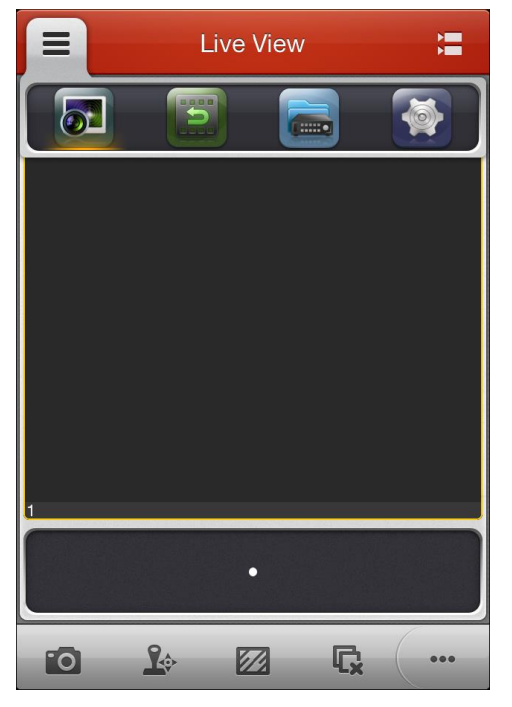

#### **Description of Main Menu**

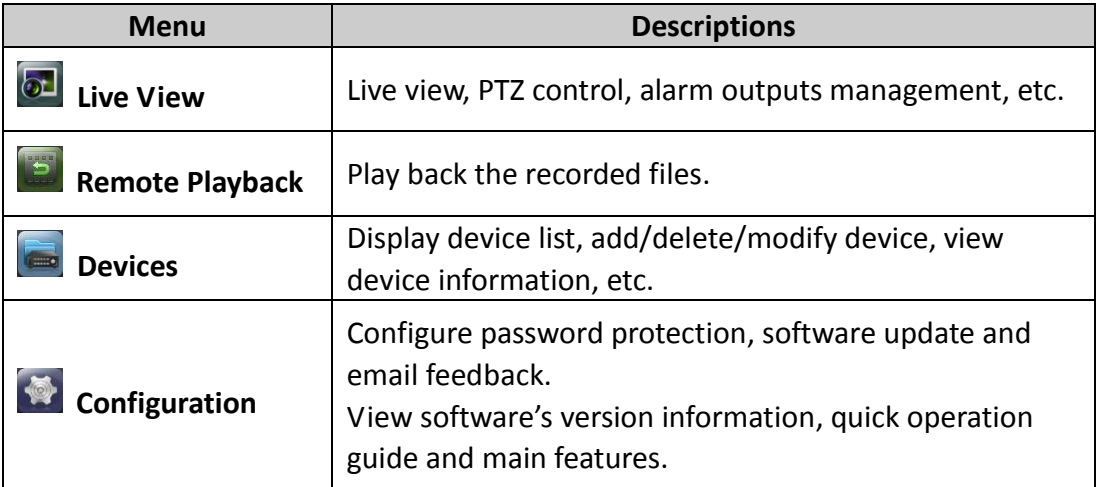

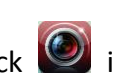

# **Chapter 3 Device Management**

You need to add a device firstly that all operations such as live view, playback and device management can be accessible.

- 1. Click  $\blacksquare$  and select  $\blacksquare$  to enter the Device Management interface.
- 2. Click  $\frac{1}{1}$  to add a new device.
- 3. Edit the device name in the **Alias** field.
- 4. Click the **Register Mode** item to select the register mode of the device to HiDDNS, IP/Domain, or IP Server, and configure the corresponding settings.

**HiDDNS:** When the device is registered on the HiDDNS server, you need to enter the HiDDNS server address and the device domain name registered on the server. **IP/Domain:** You can access the device through fixed IP address or domain name. You need to edit the IP address or domain address and the port of the device.

**IP Server:** You can access the device through IP Server. You need to set the IP Server address, and device identifier which is the device name or device serial  $No.$ 

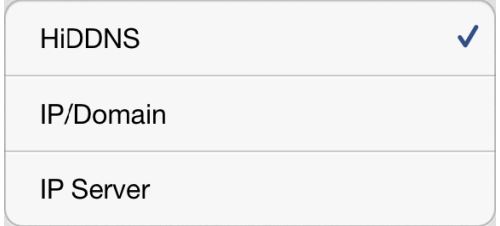

- 5. Enter the login user name and password of the device to be added.
- 6. Click  $\blacksquare$  to confirm the settings.

Click  $\blacklozenge$  to return to the Device Management interface. The successfully added new device will be displayed in the Device Management interface.

# **Chapter 4 Live View**

After the device is successfully added, you can view live video from the devices, manage the alarm output of the device and control PTZ movement as well.

#### **Description of Icons:**

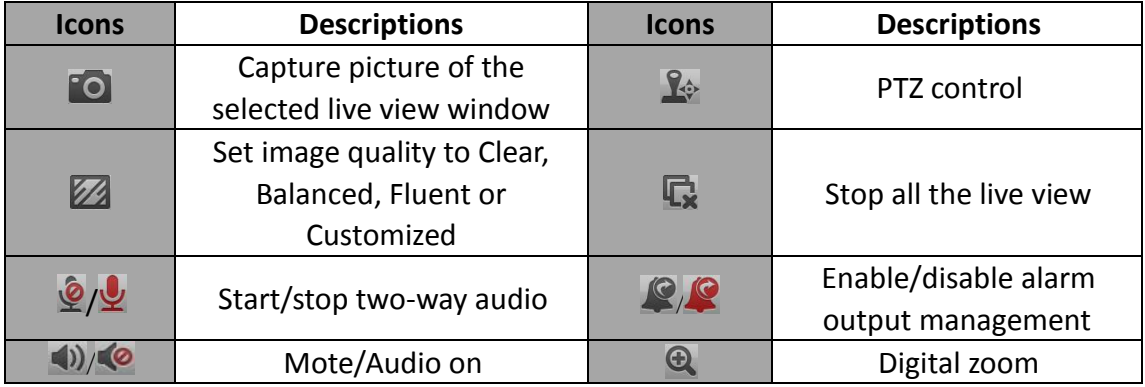

### **Start Live View**

#### *Steps:*

- 1. Click  $\frac{1}{2}$  to display the added device list. Click a device node to list all the cameras under it.
- 2. Check  $\Box$  checkbox in the device item to select all the cameras under it, or check  $\Box$  checkbox in the camera litem to select the specific camera as desired.
- 3. Click Start live view to start live view of the selected camera(s). Or you can click **O** to return to the Live View interface.

## **Capture**

In live view mode, select a live viewing window and click the  $\Box$  to capture a picture.

## **PTZ Control**

In live view mode, select a playing window and click  $\mathbb{R}^3$  to activate PTZ control panel, and the  $\mathbb{R}^6$  icon changes to  $\mathbb{R}^6$ .

# **Chapter 5 Playback**

You can search the recorded video files from the added device for playback.

### **Start Playback**

#### *Steps:*

- 1. Click  $\Xi$  and select  $\Xi$  to enter the Remote Playback interface.
- 2. Click  $\Box$  to display the added device list.
- 3. Set the start time and end time in the **From** and **To** field to define the search condition.
- 4. Select a device node and click to list all the cameras under it.
- 5. Check  $\Box$  checkbox in the camera item to select a camera for playback.
- 6. Click Start playback to start playback.
- 7. You can slide the time line bar to adjust the playback time.
- 8. You can also click  $\blacksquare$  to pause the playback.

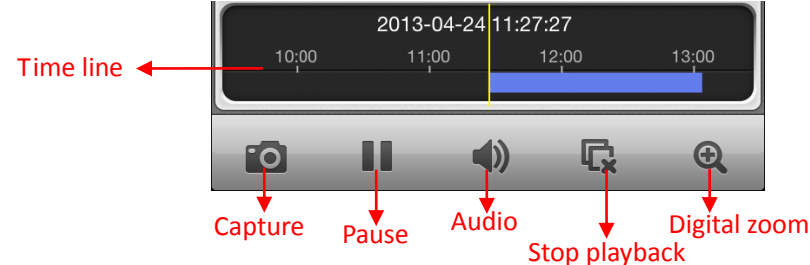

## **Digital Zoom**

You can realize the partial digital zoom during playback of video files.

Click  $\bigcirc$  and then spread two fingers apart to zoom in or pinch them together to zoom out the video.

#### **Capture**

During the playback, you can click  $\Box$  to capture pictures of the playback window. *Note:* The captured pictures are saved in the *photo* folder of your iPhone by default. You can access the directory to view or delete the pictures.

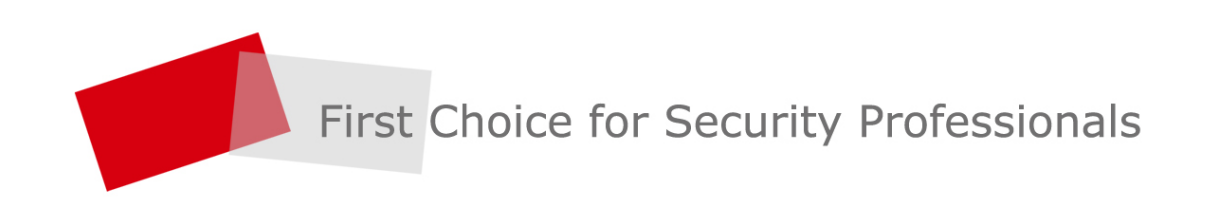

HANGZHOU HIKVISION DIGITAL TECHNOLOGY CO., LTD. | www.hikvision.com